#### Step 1: • From the File menu select Print.

- Choose Adobe PDF for your Printer.
   (NOTE—this Printer Description will only be available if you have Acrobat.)
- Select All for Pages.
- Select All for Sequence.
- Set Scale to 100%.
- <u>Under Device Options:</u>
   Choose **Adobe PDF** for your **PPD**.
- Select **Custom** for **Paper Size**.
- Add one inch to the height and width of your document, and enter this in for Paper Width and Paper Height. This will allow adequate room for a bleed and crop marks.
- Set Position to Center and Resolution to 2400.
- Do not check any boxes in this window.
- NEXT, click the **Pages** tab on the left under **Device**.
- Step 2: On the Pages tab, set Orientation to Portrait and check only the box next to Include Blank Pages.
  - Select None for Page Flip.
  - Select Off for Tiling.
  - NEXT, click the **Colors** tab on the left.

### Step 3: • Select Composite for Mode.

- Select Composite CMYK for Setup. If you are printing with spot colors, select Composite CMYK and Spot.
- Select Printer for Halftones.
- NEXT, click the **Pictures** tab on the left.

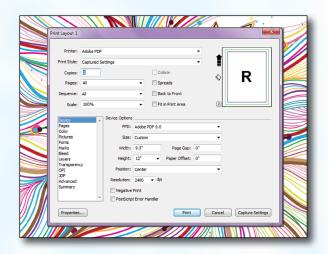

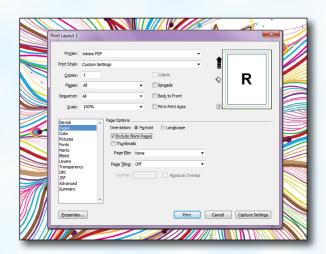

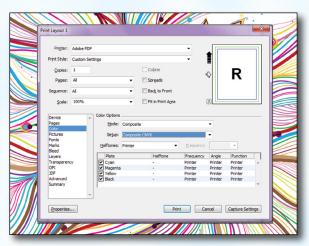

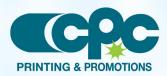

Creating a PDF using Quark 8 - PC (1 of 4) October 10

#### Step 4:

- Select Normal for Output.
- Choose **Binary** for **Data**.
- NEXT, click the **Fonts** tab on the left.

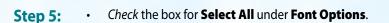

• NEXT, click the **Marks** tab on the left.

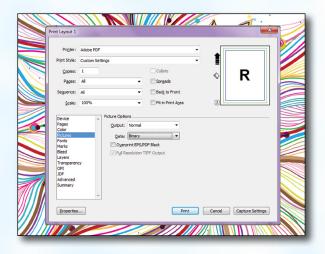

| Prigter:                                                                                                   | Adobe PDF         |                                         |
|----------------------------------------------------------------------------------------------------|-------------------|-----------------------------------------|
| Print Style:                                                                                               | Captured Settings | - I I I I I I I I I I I I I I I I I I I |
| Copies:                                                                                                    | 1                 | Collate                                 |
| Pages:                                                                                                    | Al                | Collate<br>Sprgads  ♦ R                 |
| Seguence:                                                                                                  |                   |                                         |
|                                                                                                    | 100%              |                                         |
| Color<br>Pictures<br>Fonts<br>Marks<br>Bleed<br>Layers<br>Transparent<br>OPI<br>JDF<br>Advanced<br>Summary | Countoad Font     |                                         |
| Properties                                                                                                 |                   | Pint Cancel Capture Settings            |

### Step 6:

#### • Select Centered for Mode.

- Leave the **Width** and **Length** at their default values.
- Set the Offset to .25".
- Do not check Include Bleed Marks.
- NEXT, click the **Bleed** tab on the left.

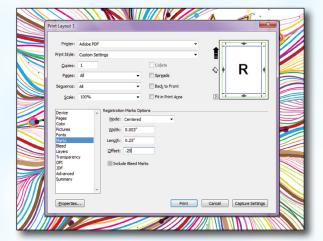

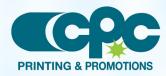

Creating a PDF using Quark 8 - PC (2 of 4) October 10

### Step 7: • Set the Bleed Type to Symmetric.

- Enter .25" for the Amount.
- Check the box next to Clip at Bleed Edge.
- NEXT, click the **Layers** tab on the left.

- Step 8: Check the box next to Select All if you want to print all layers. Otherwise select just the layers you want to appear.
  - NEXT, click the **Transparency** tab on the left.

| Printer:                                                                                                    | Adobe PDF       |                                                                    | •                     |             |               |
|----------------------------------------------------------------------------------------------------|-----------------|--------------------------------------------------------------------|-----------------------|-------------|---------------|
| Print Style:                                                                                                    | Custom Settings |                                                                    |                       |             |               |
| Copies:                                                                                                    | 1               |                                                                    | Collate               | ♦ F         | 2 🛛           |
| Pages:                                                                                                    | Al              | •                                                                  | C Sprgads             |             | <b>`</b>      |
| Seguence:                                                                                                    | Al              | •                                                                  | Back to Front         |             |               |
| Scale:                                                                                                    | 100%            | •                                                                  | Fit in Print Agea     | 2           |               |
| Device<br>Pages<br>Color<br>Pictures<br>Fonts<br>Marks<br>Bleed<br>Layers<br>Transparen<br>OPI<br>JOF<br>Advanced<br>Summary | _               | Bleed Type: Symm<br>Amount: .25<br>Bottom: 0"<br>Clip at Bleed Egg | Left: 0"<br>Right: 0" |             |               |
| Properties                                                                                                    |                 |                                                                    | Print                 | Cancel Capt | ture Settings |

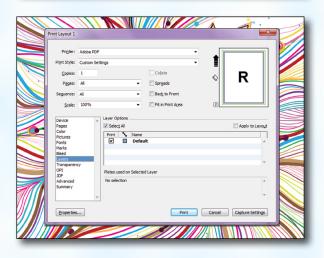

Spreads

Back to Front

dpi
dpi
dpi

### Step 9:

- Set the Upsample Rotations to 600 dpi.
  Leave the Ignore Transparency Flattening box unchecked.
- NEXT, click the **OPI** tab on the left.
- Leave the **OPI Active** box *unchecked*.
- NEXT, click the **Advanced** tab on the left.

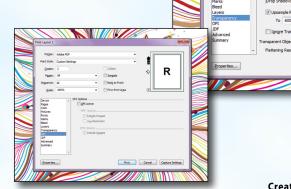

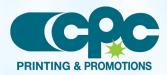

Creating a PDF using Quark 8 - PC (3 of 4) October 10

Cancel Capture Se

R

Copies

Pages

Scale

Device Pages Color Picture

#### **Step 10:**

• Set Postscript Level to Postscript Level 3.

• NEXT, click the **Properties** button.

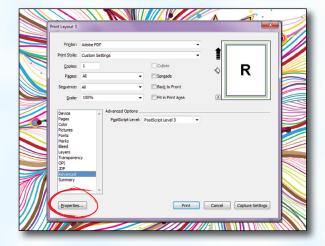

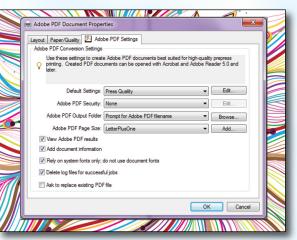

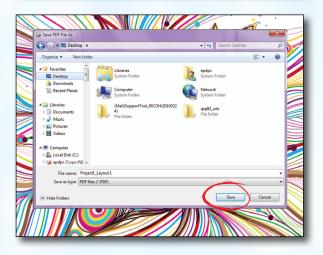

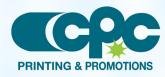

Creating a PDF using Quark 8 - PC (4 of 4) October 10

# Step 11: In the window that pops up, choose Press Quality

#### for **Default Setting**.

- Under **Adobe PDF Page Size** choose a size that's at least 1 inch bigger than your trim size in both directions.
- Check other boxes as shown.
- Click OK.
- When the window underneath becomes visible, click **Print**.

## Step 12:

- Select a location and name for your new PDF.Click the **Save** button to save your PDF.
- When your PDF has finished saving, open it and view every page.

Your PDF will print as it views.